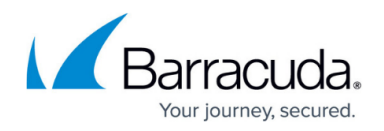

# **How to Configure WAN Interfaces**

#### <https://campus.barracuda.com/doc/11796507/>

By default, ports p2 and p3 are preconfigured. If you want to configure a WAN interface for either of these ports, you might need to remove the default configurations:

- **Port p2** Initially, the network interface for port p2 is configured as a dynamic network interface named **dhcp**. If you want to configure either a static or other dynamic connection besides DHCP (PPTP or PPPoE) on port p2, delete the default **DHCP** interface.
- **Port p3** Initially, port p3 is bridged to port p1. Both interfaces are also configured as management ports in the LAN. To use port p3 for another connection, delete the P1-P3 bridge. However you might lose connectivity to the network from your administrative PC.

After removing the default configurations for ports p2 and p3, you can reconfigure them as WAN interfaces. For any other ports, just begin configuring the WAN interface. You can configure the WAN interface with either static or dynamic IP address assignment.

Be sure to add the gateway to create the default route over the WAN interface, either when you add or edit a static network interface, or on the **NETWORK > Routing** page.

### **Remove the default configurations for port p2 and port p3**

If you want to use port p2 or p3, first remove their default configurations.

- 1. If you want to use port p2:
	- 1. Go to the **NETWORK > IP Configuration** page.
	- 2. Delete the default DHCP interface from the **Dynamic Interface Configuration** section.
- 2. If you want to use port p3:
	- 1. Go the **NETWORK > Bridging** page and delete the P1-P3 bridge.
	- 2. Go the the **FIREWALL > Firewall Rules** page. Delete the P1-P3-BRIDGE firewall rule.

#### **Configure a WAN interface**

To configure a WAN interface:

- 1. Go to the **NETWORK > IP Configuration** page.
- 2. If your WAN interface has a static IP address:
	- 1. In the **Static Interface Configuration** section, click **Add Static Network Interface**.
	- 2. Configure the static interface settings, including the gateway address.

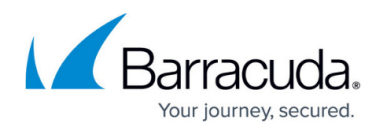

- 3. Click **Add**.
- 3. If you have a dynamic connection such as PPTP or PPPoE:
	- 1. In the **Dynamic Interface Configuration** section, click **Add Dynamic Network Interface**.
		- 2. Configure the dynamic interface settings.
	- 3. Click **Add**.
- 4. At the top of the page, click on the warning message to execute the new network configuration.

## Barracuda NextGen Firewall X

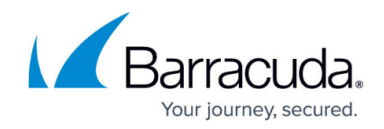

© Barracuda Networks Inc., 2020 The information contained within this document is confidential and proprietary to Barracuda Networks Inc. No portion of this document may be copied, distributed, publicized or used for other than internal documentary purposes without the written consent of an official representative of Barracuda Networks Inc. All specifications are subject to change without notice. Barracuda Networks Inc. assumes no responsibility for any inaccuracies in this document. Barracuda Networks Inc. reserves the right to change, modify, transfer, or otherwise revise this publication without notice.